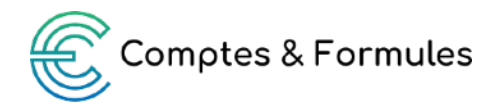

# **Fiche d'instructions : Le facturier magique**

Ce fichier est à destination des auto-entrepreneurs qui souhaitent automatiser la génération de leurs factures à partir de leur livre de recettes. Il s'agit d'un modèle de facture simplifié qui ne prend pas en compte les remises et les acomptes. A l'ouverture du fichier, il faut cliquer sur "Activez les macros".

## **I. Premier onglet : Paramètres**

Dans cet onglet présenté comme une discussion, vous allez saisir les paramètres suivants :

- Votre nom
- Votre image
- Le nom de votre micro-entreprise
- Des éléments pour la facturation

Les éléments vous concernant sont automatiquement utilisés pour remplir le modèle de facture.

### **II. Deuxième onglet : Livre de recettes**

La partie bleue de l'onglet Livre de recettes est la partie obligatoire. Pour chaque vente, vous devez remplir chacune des cases :

- la date d'encaissement
- le mode de paiement
- le numéro de facture
- le nom du client
- le libellé ou la dénomination du produit ou du service vendu
- le montant encaissé

La partie orange, à droite, est facultative. Ce sont des informations qui apparaitront sur la facture si vous le souhaitez. Si vous facturez souvent les mêmes clients, vous pouvez copier-coller les informations d'une ligne orange à une autre.

> Il faut saisir une ligne par prestation ou produit qui apparaîtra sur la facture. Si vous facturez trois produits ou prestations sur la même facture, alors il faudra remplir trois lignes dans le livre de recettes avec un seul numéro de facture.

> Le **N° recette** est la clé qui vous servira ensuite dans l'onglet Facture pour faire apparaître les informations sans les ressaisir. Il est unique (un numéro différent par ligne) et ne doit pas être modifié.

> Le total de votre chiffre d'affaires de l'année apparaît au-dessus de la colonne Montant.

> Pour connaître votre chiffre d'affaires du mois, vous pouvez sélectionner les montants du mois et la somme apparaîtra tout en bas du fichier, sur la ligne grise.

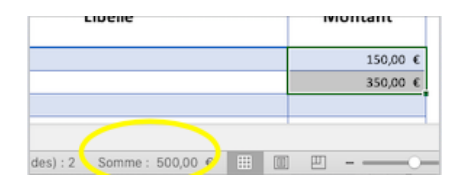

La loi (Article D123-205-1) dispose que *« des documents sous forme électronique peuvent tenir lieu du livre et du registre et qu'ils sont identifiés et datés dès leur établissement par des moyens offrant toute garantie de preuve. »* 

Pour respecter les obligations légales, chaque mois, vous devez :

- Générer un document PDF à partir de l'onglet Livre de recettes de ce fichier Excel. Pour cela, cliquer sur Fichier > Imprimer > PDF.
- **Archiver le document sans le modifier** : la date de création du fichier PDF fait foi pour dater votre livre de recettes.

*A noter : pour les factures que vous émettez, la date, le mode de paiement et le numéro de facture sont des mentions obligatoires à inscrire dans votre livre de recettes.*

#### **Tout ce que vous encaissez et déclarez à l'URSAFF doit apparaître dans ce livre de recettes.**

## **III. Troisième onglet : Facture**

Sur la partie haute de la facture, les éléments suivants sont mis à jour :

- le numéro de facture
- le nom et les informations de contact du client
- la date de facturation est la date du jour de génération de la facture. elle peut être écrasée si besoin. La formule est  $=$ AUJOURDHUI $()$

- le lieu de facturation et la ville de l'adresse du microentrepreneur

**FACTURE N°** 2022-01

#### **Mme Dupont**

13, rue du Pont Residence les Lilas 01330 TEST 06 78 98 58 74 dupont@yahoo.com

A MER, le 31-janv.-22

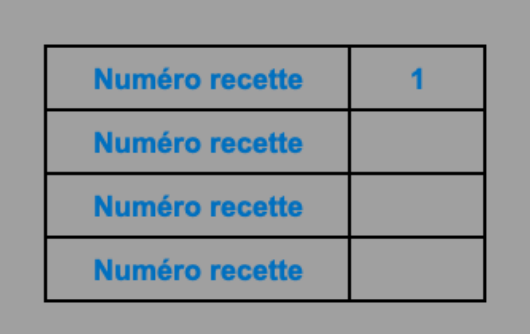

A droite de la facture, vous pouvez saisir jusqu'à 4 N° recettes pour remplir automatiquement les lignes.

Sur la facture, le nom et l'adresse du client viennent de la première ligne de recette saisie dans ce carré gris.

Sur le modèle de facture, les couleurs et les polices peuvent être modifiées. La plupart des cellules vides ne sont pas verrouillées et vous pouvez ajouter des mentions spécifiques à votre cas. Un espace en haut à gauche est laissé pour insérer un éventuel logo.

Vous ne pouvez pas insérer ou supprimer des lignes, mais vous pouvez modifier la hauteur des lignes.

Seules sont verrouillées les formules qui permettent d'automatiser la saisie.

> Il vous incombe de vous assurer que toutes les mentions obligatoires **spécifiques à votre cas** sont bien sur votre facture. Il s'agit en effet d'un fichier standard et il est possible que vous deviez ajouter un numéro d'assurance professionnelle ou une référence à votre contrat de médiation par exemple. Pour plus d'informations, lisez cette page : https:// www.autoentrepreneur.urssaf.fr/portail/accueil/une-question/toutes-les-fiches-pratiques/ rediger-une-facture.html

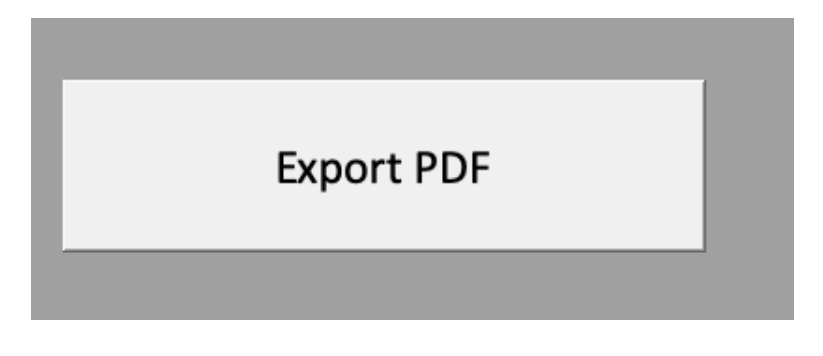

Une fois votre facture prête, vous pouvez la générer au format PDF en cliquant sur ce bouton.

Le fichier PDF sera nommé "FACTURE N° 2022-01 Mme Dupont".

Il peut apparaitre, soit sur votre bureau, soit à côté du fichier Excel. Si vous ne le voyez pas, je vous conseille de faire une recherche dans vos documents en utilisant le mot-clé "facture".

Si le bouton ne fonctionne pas, assurez-vous d'avoir cliqué sur "Activer les macros" à l'ouverture.

> Si vous ne souhaitez pas activer les macros, vous pouvez imprimer ou enregistrer l'onglet en PDF manuellement.